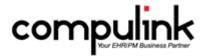

# Eyecare Advantage Version 11.1. Enhancements (10/6/2017)

<u>Take Course Now!</u> Click to watch a video of these enhancements in Compulink University. You'll need the Username associated with your student account to log in.

Ask your manager or Compulink Administrator if you don't have this information.

Items marked (Client Request) were requested by clients, and satisfied with this update.

#### **HOT TOPICS**

## <u>Look-up Tables > General > Location > Location Groups</u>

- When you update your software to an 11.1 version, a routine runs that automatically creates:
  - A Location Group for each licensed Location, identified by the Location Name.
  - A Location Group for ALL Locations, identified as ALL Locations.
  - In addition, you can add more Location Groups, with any combination of Locations desired.
- The Location Group functionality is being introduced to reports starting in Version 11.1.
  - As we update the many Advantage reports that have Location options, you will see Location Group options replacing them.
  - This enhancement will apply to Demographic, Service and ADD Location options.
- The Location Group can also be seen in the Insurance Billing Function.

#### **Utility > System Administrator > System Setup > CBS E-Rx Start Date**

- On the 'System Administrator' tab, there is a NEW field called 'CBS E-Rx Start'.
- For clients that want to start using AdvantageERx for their electronic prescriptions, this field will be replacing the use of the ERX.flg file.
- Do NOT edit this field without contacting the Customer Care department first.

#### **Appointment Enhancements**

#### **Daily Note Command > F2 Key to Save**

• You now have the option to use the F2 key to save the Daily Note. (Client Request)

## Free-Floating Date Selection Calendar > Enhancements

- Remember 'Apply to All Schedules' Setting
  - The calendar will now remember the setting (checked or unchecked) for the 'Apply to All Schedules' field, and will use that same setting when you close and re-open the Scheduler. (Client Request)
- Remember Last Location on Screen
  - The calendar will now remember where it was located on the screen when you exit the Appointment Scheduler, and will appear at the same spot when you re-open the Scheduler. (Client Request)

## **Appointment Enhancements**

## **Goto Patient Command > Display Scheduler in Background**

- When you select 'Goto Patient', you will be taken to the demographic screen of the patient as usual, however, now the Scheduler will continue to display behind the demographics. (Client Request)
- This will allow you to quickly return to the Appointment Scheduler as needed.

#### <u>Multiple Command > Multiply Blocks</u>

- You now have the option to use the Multiple command on Blocked time slots. (Client Request)
  - Highlight the Blocked time and click the Multiple command, or right click on the Block and select Multiple.
  - This opens the 'Book Multiple Appointments' window, and the following information is displayed: Patient (BLOCKED), Provider, Appt (date, time and minutes blocked), Remarks and Status.
  - Check the box next to the days of the week that you would like the Block to appear in.
  - Enter the Number of Weeks you would like to multiply the Block out for.
  - Click the 'Confirmed Booking' button.
  - A Confirm window will appear for EVERY date and time that you chose to Block.
  - Select 'Yes' to confirm each individual day, 'No' to bypass an individual day, 'Cancel' to Cancel the Multiple process, or 'Yes to All' to confirm ALL Blocks at one time.
  - When done, click OK on the message: Booking Completed.

#### Print Command > Patient's Date of Birth Added

• When printing the 'Selected Resource > Alphabetically', the patient's date of birth will now display on the report. (Client Request)

## **Search Command > Search by All Providers**

• You now have the option to select 'All' as the Resource and search for an appointment across all Provider schedules. (Client Request)

#### **Tools Command > .New Tools Command Added**

- A NEW 'Tools' command drop-down was added.
- The following items were moved from Main Menu > Utility > Appt Utilities for better access:
  - Move Appointment
  - Template Editor
  - Template Scheduler
  - These items will only be visible if the User has access rights to these options.
- The following items were moved from the Main Appointment screen:
  - Resource
  - Column
  - Quote
  - Daily Note

#### **Tools Command > Move Templates Command Added**

- A NEW 'Move Templates' command was added under the NEW 'Tools' drop-down.
- This is an efficient way to change a provider's schedule for a specified time period, without editing each day manually in the Template Schedule.
- Use the parameters to choose all or certain days of the week, set a date range and identify the From and To Templates.
  - Location must match the original template.
  - Provider must match the original template.
  - Dept (if applicable) must match the original template.

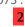

## **Appointment Enhancements**

- This option displays if you have one or more entry in the Departments table and two or more Templates using Department.
- Date Range From and To use the calendar drop-down to select the dates.
  - Once you select the Date Range, the Date, Location, Provider, Template and Department information for that Range will display to the right.
- Days of the Week all days are selected by default.
  - Click to remove the checks on any days you want to exclude from the operation.
  - Those days will be filtered off of the grid on the right.
- From Template defaults to All.
  - Use the drop-down to choose a template name.
  - Only Dates with the selected template name will appear in the grid.
- To Template choose the template name you wish to move the schedules to.
- Click Apply.
- The Dates in the grid will now be moved to the new Template.

#### **Communication Enhancements**

## **Customer Feedback > Referral Program Section Added**

- A NEW Referral Program section was added to the bottom of the window.
- You are able to view the basic information, and then click in the window if you are interested in more detailed information about the program.

## Customer Feedback > SKIP RECEPTIONIST/HOLD MSG Added

- The following message was added to the bottom of the window: SKIP RECEPTIONIST/HOLD MSG! Use Help Button to submit Questions and Requests Faster!!
- This is a reminder that you can go into the software and use the Help command to submit questions and requests to the Customer Care department.

#### **Customization Enhancements**

#### Screen Builder > Examination > New Functionality for Speed Buttons

- You now have the option of adding Hover History PopUp to Speed Buttons.
- Add your button to the screen.
- In the Object Inspector, go to the NEW HoverFields window and enter the names of the fields that you would like to display in the Hover History PopUp window; fields need to be separated by a comma.

## **Data Mining Enhancements**

#### Criteria > Enhancement Made to Existing Compulink-owned Criteria

• Data Mining Criteria 'Tomorrow's Appointment Patients' was renamed to 'Patients with Appointments Tomorrow'.

#### **Worklist > New Feature: Auto Refresh**

- When creating a Worklist, there is a new feature called: Worklist Auto Refresh.
- If this field is set to 'Y', [Auto Refresh] will DEFAULT and display in the header of the Worklist window.
- After a patient has been 'worked', when you double click on the next patient on the Worklist to move to their account, the Worklist will automatically refresh and the 'worked' patient will fall off of the list.
- If the 'Worklist Auto Refresh' field is NOT set to 'Y', then the [Auto Refresh] will not DEFAULT,

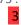

## **Data Mining Enhancements**

and you would have to manually click the 'Auto Refresh' command on the Worklist window to turn this feature on for your Worklist. Click 'Auto Refresh' again to turn it off.

#### **Examination Enhancements**

#### **General > Editing Sub-Table Records**

- The Main exam record no longer needs to be in edit mode to edit Sub-table records.
- When you click on an icon on the Sub-table grid, it will no longer put the entire Main exam in edit mode, it will only focus on the action that you have selected for the grid.
- This new functionality also works with Encounter Favorites. If it is set up to populate a Subtable record, it will populate the record without the Main exam being in edit mode.

#### **General > Icons Now Grayed Out On New Patient Exam**

• When entering the Exam for the first time on a new patient, the Images, Search and Delete icons will now be grayed out.

#### **General > Medline Plus Interface Enhanced**

- The Info icon can be found on the exam screen panels for Diagnosis, Medications and Tests.
- This is configured for quick access to the Medline Plus database to provide educational resources to your patients.
- The interface will now review the patient's age, sex and language to help deliver the most accurate information.

#### Layouts > Enhancement Made to Existing Compulink-Owned Layout

- The following is for ALL Advantage products:
- PopUp Layouts
  - The following change was made to ALL PopUp layouts, so it will be reflected on ALL tabs that access PopUps.
  - When the layout opens, the cursor will now default to the first field in the assigned tab order. (Client Request)

#### **Layouts > New Layout Added**

- The following is for Eyecare and Ophthalmology Advantage:
- PopUpCLDiagnostic
  - This layout was created to give you more options for Contact Lens fittings. (Client Request)
  - It will now be the default when accessing Contact Lenses, rather than an individual tab.
  - The layout contains the following tabs: PopUpCLDiagnostic, PopUPCLDiagnosticGP and PopUPCLDiagnosticScleral
  - All 3 tabs contain the Manufacturer field that will allow you to enter the stock number to pull lenses from inventory. (Client Request)

#### **Look-up Tables > CL Type Table Items Added**

• Trial 1 and Trial 2 were added to the table. (Client Request)

#### **Look-up Tables > Diagnosis Names Table Updated**

• The short descriptions were updated for codes starting with H35.31 for Nonexudative agerelated macular degeneration.

#### **Look-up Tables > Health History Description Table Item Added**

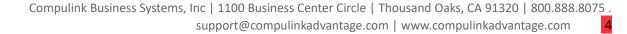

#### **Examination Enhancements**

• Corneal transplant (procedure) was added with a Category of 'Ocular' and a search of 'PKP'. (Client Request)

#### <u>Look-up Tables > Image Description Table Item Added</u>

• Refraction was added to the table. (Client Request)

## **Look-up Tables > Macula OD Table and Macula OS Table Items Added**

- Subgroups were added to the following entries: Macular Degeneration, Macular Thickening and Thickening.
- Example: In the patient exam, go to the Posterior tab and access the Macula table. Click the arrow next to 'Macular Degeneration' to display the Subgroup.
- These items were added for documenting Quality Measure #14: Age-Related Macular Degeneration (AMD).

## <u>OpenOffice Documents > Enhancements Made to Existing Compulink-Owned</u> **Documents**

- The following are for ALL Advantage products:
- ExamPositive and ExamPositive2Column document The Health History section was updated to only print positive items. (Client Request)

## **OpenOffice Documents > New Document Added**

- The following NEW OpenOffice document was added to ALL Advantage products:
- ExamCommunication
  - This NEW document will merge all of the data from ALL of the Communication records entered for the active patient. (Client Request)

#### **Print Command > Enhancements Made to Existing Options**

- 'Letter to Portal' was changed to 'Send Letter to Patient Portal' and moved to the bottom of the list.
- 'Letter to Referral via Direct' and 'Letter to Referral via Fax' were combined into 'Send Letter to Referral/Contact' and placed at the bottom of the list.
  - If the Referral Source has a Direct E-Mail address, the letter will automatically be sent via the E-Mail, if not, it will be sent via fax.
- The NEW combined option of 'Send Letter to Referral/Contact' will allow you to make changes to the letter prior to transmitting it. (Client Request)
- It also allows you to select multiple Referral Sources to send the same letter to. (Client Request)
  - Click the Print command and select 'Send Letter to Referral/Contact'.
  - Select the letter that you would like to send.
  - A 'Select Destinations' window opens; check the Referral Sources that you would like to send the letter to and click OK.
  - The OpenOffice document will open and merge the information for the first Referral Source.
  - Make any needed changes and click Save.
  - Once you save your changes, or if no changes are needed, click the X.
  - Follow the same steps for all other documents that merge for the rest of the Referral Sources.

#### <u>Tabs > Enhancement Made to Existing Compulink-Owned Tab</u>

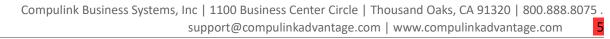

#### **Examination Enhancements**

- The following is for ALL Advantage products:
- All tabs that contain the Allergies panel.
  - An E-Rx column was added to the grid.
  - When an Allergy is added, the field will display a Y/N based upon the Screening ID.
  - This will determine if this record will be included when the Drug Allergy check is run when a medication is prescribed using AdvantageERx.
- PopUpCommunication
  - A new URL field was added to allow you to type or copy and paste an Internet address.
  - Information may also be populated when importing CCD or CDA files.
  - This field will also display on the Communication tab once the record is saved.
  - Double click the URL to launch your Internet browser and go to the designated website.

## Tabs > Enhancements Made to Existing Compulink-Owned Tabs

- The following are for Eyecare and Ophthalmology Advantage:
- Lasik Post Op (HiRes)
  - Keratometry panel This is a NEW panel that was added to the tab. (Client Request)
- PopUpNextAppointment
  - The following change was made to the PopUp tab, so it will be reflected on ALL tabs that access the Next Appointments.
  - The NEW button 'Recall 1 Year' was added.
  - When clicked, it will open the PopUpRecall window and allow you to add a Recall to the patient record without having to close and go to the demographics. (Client Request)
  - The Date defaults to 1 year, and Reason defaults to Complete Eye Exam; you may change these if needed, prior to saving.
- PopUpRefraction
  - The following changes were made to the PopUp tab, so they will be reflected on ALL tabs that access the Refraction.
  - An 'NVA' label was added above the Near VA OD and OS fields. (Client Request)
  - A 'Near' label was added above the Near VA OU field. (Client Request)
- Quality Measures 2017 (Standard and HiRes)
  - Each Measure now displays on its own panel. This organization should assist in correct documentation for each specific patient. (Client Request)
  - The following Quality Measures were added with their corresponding codes:
    - #1 HgbA1c Poor Control >9%
    - #110 Influenza Immunization (Client Request)
    - #111 Pneumococcal Vaccination (Client Request)
    - #236 Controlling Blood Pressure
  - You MUST add these codes to your Services table for them to post from the exam.
  - For information on how to update your table, see the Compulink University LMS course: 2017 Quality Measure Code Changes
- Tech Work Up (HiRes)
  - Occupation/Hobbies panel 'Use A Computer' and 'Hours Per Day' fields added. (Client Request)
- Testing Summary (HiRes)
  - OD and OS captions for Gonio were changed to bold, and Hover History was added to display all 4 quadrants historical AC measurements. (Client Request)

#### Tabs > New Tabs Added

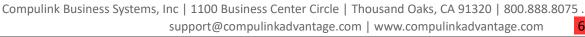

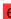

#### **Examination Enhancements**

- The following is for Eyecare and Ophthalmology Advantage:
- PopUPCLDiagnosticGP
  - This tab was created to allow more options for Contact Lens fittings.
  - Special items found on this tab include the Gas Permeable Lens Specifications and Hybrid Lens Specifications.
- PopUPCLDiagnosticScleral
  - This tab was also created to allow more options for Contact Lens fittings.
  - It offers additional fields for a Scleral Contact Lens Evaluation, including an Over Refraction. (Client Request)

## Worklist Command > Enhancement Made to Existing Compulink-Owned Worklists

- The following Enhancement was made to the Unsent CCD's ready to send Worklist:
  - The Worklist will now only display patients that have an exam signed off by the Provider, not just signed off by any staff member. (Client Request)

## **Function Enhancements**

#### <u>Insurance Activities > Billing > Display and Output Changes</u>

- The 'Form' and 'EMC' fields were combined, and will display the appropriate list based upon what is selected for the Output.
- Output Options:
  - None You may select a Form.
  - List You may select a Form.
  - Paper Claims You may select a Form.
  - EMC Claim File You may select an EMC Destination Code.
  - Claim Edit Errors Only No options for selection.

## <u>Insurance Activities > Billing > Location Group Functionality Added</u>

• The 'Loc' Option has been replaced with the 'Loc Group' Option, so you may now run your billing using the Location Group functionality.

#### **Insurance Activities > Billing > Update to Paper Claims Output**

 When you select an Output of 'Paper Claims', choose the Form and check the 'Paper Only' box, the function will now ONLY pull patients with an empty 'EMC Dest. Code' field on their Insurance screen. (Client Request)

## **Help Enhancements**

#### **Help Menu > New Option Added**

- The following NEW option was added: MACRA QPP Success Center
- This will take you to Compulink's Webpage that will give you guidance about the MACRA final rule.
- You will find information about the basics of MACRA, our upcoming presentations, fact sheets and more about the QPP, MIPS and APMs.
- Before you call Customer Care with questions on MACRA, please be sure to review these valuable resources.

#### **Interface Enhancements**

#### **Contact Lens > ABB Concise**

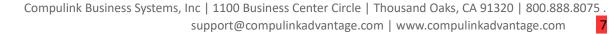

#### **Interface Enhancements**

• The ABB Concise product Catalog has been updated to bring in more current lenses. (Client Request)

## **Ledger Enhancements**

#### <u>Print Command > Enhancements Made to Existing Compulink-Owned Statements</u>

- The following Enhancements were made to 'LedgerStatement\_cvv\_new' and 'LedgerStatement\_cvv\_old':
  - Credit Card options were added for AMEX and Discover. (Client Request)
  - A line was added for including the card's CVV number for easier processing. (Client Request)

## **Look-up Table Enhancements**

## .Multiple Tables > New Filter Options and Display

- Throughout many tables, you will now have the option to Filter by Compulink Owned or User Owned records.
- With ANY Filter options chosen, the current Filter Status will now display in the header at the top of the table.

#### .Multiple Tables > New Search Options

- The Search command has been updated to allow you to select specific CHARACTER fields to search by. (Client Request)
- Select the field in the table to search by, then enter the characters to search for.
- The software will look for a match anywhere in the selected field. (Client Request)
- If you had selected any Filter options prior to your Search, these will be recognized when the results are returned. Example: only User Owned records that match the specified characters.
- This option has been updated wherever you see the Search command in tables throughout the entire software, including the Login IDs table and Smart Function Editor. (Client Request)

#### **EHR > Allergy > Description Table**

- The Search command was added to the table. (Client Request)
- With the NEW Search option, you can now search by several character fields within the table.

#### **EHR > Encounter Favorites Table**

- ARMD Retina was changed to ARMD Macula.
  - This will now display when clicking on the Macula caption to access the Encounter Favorites, instead of displaying for the Retina caption.
- Keratoconus Cornea was updated to default the finding 'bulging' into the Stroma field. (Client Request)
- The ICD-10 list for Papilledema Optic Disc was updated to the following:
  - H47.11
  - H47.12
  - H47.13
  - H47.331
  - H47.332
  - H47.333

- Pseudoexfoliation Optic Disc was changed to Pseudoexfoliation Lens.
  - This will now display when clicking on the Lens caption to access Encounter Favorites, instead of displaying for the Optic Disc caption.
  - The Default Value for Lens1 field was also changed to 'granular flakes or flecks'.

#### **EHR > Encounter Favorites Table**

• You now have the ability to add Detail Records to Compulink Owned Subgroups.

#### EHR > Image > Icons Table

- A NEW field 'Display Name' was added.
  - Default is 'Y'.
  - If set to 'Y', the Name of the Icon will display in the Visual Documentation Engine in the patient exam.
  - If set to 'N', the Name will no longer display with the icon.

#### **EHR > Medication > Name Table**

• Restasis - The SIG was updated to '1 Drop in Affected Eye(s) Q12H'. (Client Request)

## **EHR > Medication > Pharmacy Table**

- The Search command was added to the table. (Client Request)
- With the NEW Search option, you can now search by several character fields within the table.

## **EHR > PFSH Legacy Mapping > Responses Table**

• Keratoconus was added to the table to help facilitate better integration with Web Registration. (Client Request)

#### **EHR** > Surgery > Name Table

- The code for 'Eye Biopsy of extraocular muscle' was changed from 67350 to 67346.
- If you provide this service in your office, you MUST go into your Surgery Name table and update the code.

#### **EHR > Treatment > Name Table**

- The Search command was added to the table. (Client Request)
- With the NEW Search option, you can now search by several character fields within the table.

#### **Financial > Global Periods Table**

• Code 67350 was changed to 67346 and a Global Period of 90 days was added.

#### **Financial > Payor > Names Table**

• The order of the data entry fields has been updated, as well as the order in which the fields display across the screen. (Client Request)

#### **Financial > Services Table**

- Code 67350 Biopsy Of Extraocular Muscle was changed to 67346.
- If you provide this service in your office, you MUST go into your Services table and update the code in ALL columns.

#### **General > Cities Table**

• The Cities table was REMOVED from the software and replaced with an internal USCITY table.

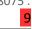

- This table contains all Cities, States and Zip Codes, and therefor, clients are no longer required to build their own table.
- Information will be accessed from the 'City' field on the patient demographic screen.
- Enter the first few characters of the City, then click the drop-down arrow to open the table.

#### **General > Location > Details Table**

- A NEW field 'ASC' was added for identifying Ambulatory Surgery Center Locations.
- If you are logged into Advantage with a Location that is flagged as an ASC, when adding a surgical procedure to the patient exam, the Surgeon field will display the Provider table, rather than the usual Referral Source table. (Client Request)

#### **General > Provider Table**

• The Crystal Report that prints from the table now includes the 3 Language fields.

#### **General > Referral > Sources Table**

• The Crystal Report that prints from the table, will now print in the order that is defined in the Display Order field. (Client Request)

#### **Spectacle > Compulink Table Updates**

• The Compulink Table Update menu option was added back into the software. (Client Request)

#### Spectacle > Lens > Components (ALL TABLES)

- The following NEW features were added to ALL Lens Components tables.
- New Start and End Dates were added.
  - This will allow you to Unhide an item, make any needed changes, and then set the date that you would like the item to be available in the drop-down on the Spectacle screen.
  - Setting the End Date will make the item no longer available after the assigned date.
  - When adding a new item, the Start Date will default to the current date.
- Export and Import options.
  - You now have the option to Export the contents of the table to a comma delimited TXT file that is readable in a 3rd party program such as Microsoft Excel.
  - Make your modifications for your Cost, Wholesale and Retail Values.
  - Save the file to your Advantage product folder, then Import the contents back into the software.
  - See the Advantage Help File for information on the Export/Import process.

#### <u>Spectacle > Lens > Components > Coating / Add-On Table</u>

- All of the items are (Client Request).
- New items added to the table:
  - AR-Endura EZ
  - Mirror-Maui Jim Blue Hawaii
- VSP Cost Codes were updated on the following items:
  - AR-Techshield Blue
  - AR-VSP Unity Elite UVR
  - AR-VSP Unity Plus UVR
  - AR-VSP Unity UVR

#### <u>Spectacle > Lens > Components > Lens Property (Transition/Polaroid)</u>

• All of the items are (Client Request).

- New items added to the table:
  - SunSync PLUS Gray lenses

#### **Spectacle > Lens > Definitions Table**

- All of the items are (Client Request).
- New Start and End Dates were added.
  - This will allow you to Unhide an item, make any needed changes, and then set the date that you would like the item to be available in the drop-down on the Spectacle screen.
  - Setting the End Date will make the item no longer available after the assigned date.
  - When adding a new item, the Start Date will default to the current date.
- New Lens Definitions added to the table:
  - 7 x 28 Poly Transitions 7 Brown
  - 7 x 28 Poly Transitions 7 Gray
  - BF Double D25 Trivex
  - BF Double D25 Trivex Transitions 7 Brown
  - BF Double D25 Trivex Transitions 7 Gray
  - BF FT-28 1.67 High Index Transitions 7 Gray
  - BF FT-35 Poly Transitions 7 Brown
  - BF FT-35 Poly Transitions 7 Gray
  - Comfort W2 lenses in Trexa
  - Definity 3 1.74 Ultra High-Index
  - EnergizeMe

  - Hoya iD Lifestyle 2 cd Harmony Poly Polarized Brown 3
  - iChoice lenses
  - Navigator
  - Navigator FBS
  - Physio W3+ 1.50 Index Transitions XTRActive Gray
  - Physio W3+ Trexa Transitions XTRActive Brown
  - Physio W3+ Trexa Transitions XTRActive Gray
  - Progressive Oakley True Digital II
  - Ray Ban
  - RO Digital
  - S Design Trexa
  - S Design Trexa Transitions 7 Gray
  - SV EyeZen + 0
  - SV Oakley True Digital Edge II
  - SV Oakley True Digital II
  - SV Relax 1.56 BluTech Indoor
  - SV Relax 1.56 BluTech Outdoor
  - TruClear SD2
  - TruClear XD2
  - UNITY Via
  - Varilux X
- Updates were made to the following Lenses:
  - REVO Progressive Detail added
  - REVO Single Vision Detail added
  - SV Zeiss Digital 500 1.67 High-Index PhotoFusion Brown Detail updated to PhotoFusion Brown SV
- VSP Cost Codes and/or VSP Lens Style Codes were added to the following lenses:
  - Amplitude (some lenses)

- Amplitude BKS
- Spectrum PLUS

#### <u>Spectacle > Lens > Packages Table</u>

- Location Group Pricing is now available for User-owned items.
  - Click on Detail and select Switch.
  - Highlight the Package that you want to add your pricing for.
  - Click on Detail and select Add.
  - Select the Location Group you are adding the pricing for.
  - Enter the Retail value and click OK.
  - The pricing for that Location will only appear at the patient level if the User is logged into that Location.

#### **Spectacle > Plan > Benefit Options Table**

- All of the items are (Client Request).
- The following items were updated:
  - Medicaid V2104 KS allowable updated to \$39.28
  - Medicaid V2784 KS allowable updated to \$10.00
  - Medicaid V codes for NE (all V codes)

## **Spectacle > Plan > Definitions Table**

- All of the items are (Client Request).
- New items added to the table:
  - Envolve Vision Wisconsin Managed Health Svs
  - Medicaid OR
  - Medicaid SD
  - NVA Columbia School Dist 8846
  - NVA Hannibal School Dist Option 2
  - NVA MacKay Mitchell Envelope 51094
  - Superior Vision IA
  - Superior Vision MO
- The following Plans were updated:
  - Avesis KY Medicaid Vision Program Bi-focal Dispensing Fee Avesis KY MCD added
  - Medicaid NE allowables
  - NVA MCHCP Basic 8490 pricing updated
  - Superior Vision Plan TX updated to the May 2016 specifications

#### **Patient Area Enhancements**

#### E-Rx Command > Command Does NOT Display for AdvantageERx Users

- The E-Rx Command on the Patient screen is only used for the NewCrop interface, and will NOT display for clients using AdvantageERx for E-Prescribing.
- If records are entered in the Provider table under the E-Rx area, the command will no longer display on the Patient screen.

## <u>OpenOffice Documents > Enhancements Made to Existing Compulink-Owned</u> Documents

- The following are for ALL Advantage products:
- ABN and ABNSign
  - The expiration date was updated to 03/2020. (Client Request)

#### **Patient Area Enhancements**

- DemographicReview
  - This document has been retired/discontinued by Compulink.
  - If you print it, a message will display letting you know it has been retired, and suggesting that you use the PatientRegistration document in its place.
  - If you would like to keep a User-owned copy of the document for future use, follow these steps:
    - From the patient screen, click on Letters; this will launch OpenOffice.
    - Click the Open icon.
    - Scroll down and double click on DemographicReview.cbsodt
    - Left click on the panel that contains the retired message and delete it.
    - Click on File and choose Save As.
    - When the window opens, the File name will be: DemographicReview.odt
    - The odt format is the User-owned format, click Save.
- PatientHealthHistory
  - The document was updated so it may now be printed from a NEW patient that does not vet contain an exam record.
  - Some offices prefer to have the patient fill out the information on paper, and then enter it into the computer when they are finished.
- PatientRegistration
  - The following fields were added to the document:
  - Patient Information area: Nickname, Mother's Maiden Name, Gender Identity, Gender Identity Notes (if Other is selected), Sexual Orientation, Sexual Orientation Notes (if Other is selected), Race 2 and Ethnicity 2.
  - Responsible Party Information area: Acct Resp Gender.
  - Emergency Contacts and Other Contacts area: Release of Medical Information.

#### Tabs > Enhancement Made to Existing Compulink-Owned Tab

- The following are for ALL Advantage products:
- PopUpDemographics
  - The following new fields were added: Gender ID, Gender ID Note (if Other is chosen), Orientation (Sexual), Orientation Note (if Other is chosen) and Ethnicity 2.

#### Tabs > New Tab Added

- The following NEW tab was added to ALL Advantage products:
- Patient (HiRes)
  - This tab will allow you to view more information on one screen.
  - Effective in version 11.0.9.3, this high resolution tab has become the default for ALL Advantage products.
  - If your monitors are not yet equipped for the HiRes tab, and you do not wish to use the scrollbar, you may revert back to the LowRes Demographics tab with the following steps:
    - Go into Screen Builder (Patient) and load the Default layout.
    - This layout is most likely Compulink Owned, so mark it as Hidden.
    - Duplicate the layout to create a User Owned copy.
    - Unhide this new User Owned copy.
    - Remove the Patient (HiRes) tab.
    - Add the Demographics tab and move it to the correct position.
    - You also have the option of changing the layout width to 1280 and height to 1024 to match the LowRes version.
    - Save the layout.

#### <u>Tracking Command > New Scrollbars</u>

#### **Patient Area Enhancements**

• The Patient Tracking window will now display vertical and horizontal scrollbars if there is too much data to view in the standard window. (Client Request)

#### **Worklist Command > New Worklists Added**

- The following NEW Worklists were added to ALL Advantage products:
- One 'Standard' Worklist was added to the software.
- Post Payment Statement Review
  - This will list patients who had an insurance payment within a specified date range, who also have a resp. balance.
- Four NEW 'Drill Down' Worklists were added to the software.
- Insurance Receivable Aging
  - This will provide a simple glance at the Insurance Receivable, broken up by aging.
  - When you double click on a payor, a child Worklist will be called that will drill down to the patient level.
  - Double click on a balance listed under an aging column and another child Worklist will be called that will display the charges that comprise that balance.
- Insurance Unbilled Charges
  - This will show a list of payors where charges exist, but have not been billed, broken up by aging.
  - When you double click on a payor, a child Worklist will be called that will drill down to the patient level.
  - Double click on a balance listed under an aging column and another child Worklist will be called that will display the charges that comprise that balance.
- RCM: Insurance Receivable Aging
  - This is a specialized version of the Insurance Receivable Aging Worklist, designed for EDI and RCM (Revenue Cycle Management) needs.
  - Unlike the other Worklist, this one will look for the following items on the Insurance screen:
    - Batch Bill = Y
    - EMC Destination Code may not be empty, and may not be equal to either **VSPCLAIM or TRIZETTO**
- RCM: Insurance Unbilled Charges
  - This is a specialized version of the Insurance Unbilled Charges Worklist, designed for EDI and RCM needs.
  - It will look for the same items on the Insurance screen as the RCM: Insurance Receivable Aging Worklist.

## Report Enhancements

#### All Reporting Areas > New Functionality Added

- The Location Group functionality is being introduced to reports starting in Version 11.1.
- Setting Group Options in Reports
  - Reports that offer Location Group options default to '\*' for All.
  - Choosing a Location Group.
    - Double click in the Location Group 'Value' field to choose a specific Group or to reset to ALL Locations.
    - You can also type a wild-card into the 'Value' field to run the report for multiple Groups by a common value.

## **Report Enhancements**

- The wild-card text is NOT case sensitive. For example:
  - There are two Location Groups, Western Region and Southwest Region, where the common value is 'west'.
  - Enter a Location Group of \*west\* Result: The report includes data from both groups.
  - Enter a Location Group of \*WEST\* Result: The report includes data from both groups.

## **Appointment > Daily > Enhancement Made to Existing Report**

- Missing Charges
  - The Parameter/Option 'Match on ID, Dept & Loc?' will now default to 'False'. (Client Request)

#### Electronic Health Record > MEANINGFUL USE > New Report Added

- The following NEW report was added: MIPS Score and ACI Summary 2017
- This report presents a graphical view at a glance of the Advancing Care Information (ACI) Measures component of MIPS.
- Prior to running this report, you MUST generate reporting data for the clinician.
  - Set the Provider record: Meaningful Use Year = 2015 (not 2017) and MU Stage = 2 under Utility > Look-up Tables > General > Provider.
  - Populate the report data. There are two methods:
    - Use the Exam > M.U. > MU Dashboard command.
    - Use the Quality Reporting and Meaningful Use > Populate Report Data utility.
- Options/Parameters for running the report include the following:
  - Provider ID
  - Reporting Period Begins on/after and Ends on/before dates
  - Populate Data Threshold
  - Threshold Hour Start/End
  - Show Measure Description?
  - Will attest Security Risk Analysis?
  - Will Attest CEHRT for IA? (Improvement Activities)
  - Will attest Specialty Registry?
  - Will attest Immunization Registry?
  - Enter your QM MIPS %
- Select your Options and click Begin.
- This report summarizes ACI, Advancing Care Information Measures, part of MIPS, based on EHR data and your selections on the report options.
- ACI includes Base, performance and bonus categories for the measures and their percentages.
- ESTIMATED COMPOSITE MIPS percentage is shown based on the ACI percentage plus your selections on the report options.
- On the last page, you'll find more information on how to populate the report, as well as report options and detail.
- See the Compulink Help file for detailed information on this new report.

## Financial > Acct Management > Enhancements Made to Existing Reports

- Ins. Receivables by Carrier
  - The summaries are now able to display the negative Insurance balances if they are present in the patient's ledger. (Client Request)
- Ins. Receivables by Payor
  - The Parameter of LOCATION (Svc Loc) was replaced with the NEW Parameter LOCATION GROUP (Svc Loc).
  - The NEW Parameter/Option 'Exclude Payor (name)' was added. (Client Request)

## **Report Enhancements**

- Type in a Payor name that you would like to EXCLUDE from the report.
- You may also use \* for wild-cards. Example: Medi\* would exclude all Payors that start with Medi (like Medicare and Medicaid).
- The summaries are now able to display the negative Insurance balances if they are present in the patient's ledger. (Client Request)

## Financial > Acct Management > New Report Added

- The following NEW report was added: Accounts Receivable All
- Eventually this new report will replace the legacy 'Accounts Receivable' report.
- Options/Parameters for running the report include the following:
  - Location Group (Svc Loc) (Client Request)
  - Location (Service Loc)
  - ID (Provider)
  - Department
  - A/R Date Threshold
  - Financial Plan (Patient)
  - Minimum Days Old No limit on this (Client Request)
  - Show Detail? True/False
  - Minimum/Maximum Account Balance (Client Request)
  - Accounts on Collection ONLY? True/False
  - Group By Age? True/False
  - Responsible Only View? True/False
- Note: If 'Maximum Account Balance' is set to \$0, and 'Responsible Only View' is set to True, the report will only show accounts with a Responsible Balance of a Credit Balance. (Client Request)
- Select your Options and click Begin.
- The report begins with several A/R summaries.
- The accounts are then listed, grouped by patient demographic Location, optionally by Age and with optional levels of detail.
- The Age option will display balances Over a Year old (this is not available on the legacy report). (Client Request)
- If 'Show Expanded Detail' is set to True, the report will display if there is a Statement Hold on the Ledger. (Client Request)
- On the last page, you'll find more information on how to populate the report, as well as report options and detail.

## <u>Financial > Analysis > Enhancements Made to Existing Reports</u>

- Audit Trail
  - The NEW Parameter/Option 'BILLID (Patient Acct. #)' was added. (Client Request)
  - This will allow you to run the Audit Trail and print it for an individual patient account.
- Insurance Adjustments
  - The NEW Parameters/Options 'Minimum Adj. Amount' and 'Maximum Adj. Amount' were added. (Client Request)
  - These will allow you to set a range of Adjustments if desired.
- Office Production w/Inline Adjust
  - The Parameter of LOC (Service Location) was replaced with the NEW Parameter Location Group (Service Loc). (Client Request)

#### **Recall > Enhancement Made to Existing Report**

- Non-Updated Recall
  - The NEW Parameter/Option 'Exclude Closed Accounts?' was added. (Client Request)

## **Report Enhancements**

• When set to 'True', any accounts with closed Ledgers will NOT be included in the report.

#### Referral > General > New Report Added

- The following NEW report was added: Referrals Label
- This report allows you to print labels for ALL entries in the Referral Sources table. (Client Request)
- Enter the number of Columns on your labels and click Begin.
- When the Crystal Report window opens, verify that your labels are in your printer and click the printer icon.

#### **System Admin > Enhancement Made to Existing Report**

- Security Admin. Log
  - The NEW Parameter/Option to sort the report by (T)ime (U)ser (E)vent was added.
  - A NEW section for 'Security Profile Rights Update' will now display at the bottom of the report, regardless of the Parameters that are chosen.

#### System Admin > New Report Added

- The following NEW report was added: PracticeWatch Task History
- This report shows Tasks in PracticeWatch if they started within the date range of the report.
- Options/Parameters for running the report include the following:
  - Start Date (Task Start)
  - End Date
- Select your Options and click Begin.
- Tasks are listed by Task Name, then by Start Date/Time.

## **Spectacle Rx Enhancements**

## Spec Order Tab > Smart Function for VSP Lens Coatings

- A Smart Function was added to all of the Coatings/Add-Ons fields.
- If one of 4 VSP Coatings is selected, the software will automatically add 'UV- Backside' to the next available Coatings field. (Client Request)
- Per VSP, these 4 Coatings require this secondary line item, and this will automate the process for the staff.
- The 4 Coatings that will trigger the Smart Function are:
  - AR-Techshield Blue
  - AR-VSP Unity Elite UVR
  - AR-VSP Unity Plus UVR
  - AR-VSP Unity UVR

#### Spec Order and Lab Info Tabs > Field Labels Updated

- Spec Order tab: 'Sent to Lab' was added to the Rx Notes field label to signify that any notes entered will be sent to the Lab. (Client Request)
- Lab Info tab: 'Internal Only' was added to the Order Notes field label to signify that any notes entered will only be seen internally, and NOT be sent to the Lab. (Client Request)

## **Utility Enhancements**

## **Health Care Maintenance Rules/Orders > Order Sets**

- Educational items were added to the following Order Sets:
  - Anterior Chamber Recession
  - Capillary Hemangioma

## **Utility Enhancements**

- Chemosis
- Choroidal Nevus
- Contact Dermatitis
- Corneal Edema
- Dacryoadenitis
- Diabetic Macular Edema DME
- Diplopia
- Distichiasis
- Herpes Simplex
- Iritis
- Proptosis
- Rhinophyma
- Seborrheic Keratosis
- Vitiligo
- Vitreous Hemorrhage
- Xanthalasma

#### Health Care Maintenance Rules/Orders > Resources > Category

- The following NEW Categories were added:
  - Conjunctival Disorder
  - Corneal Disorder
  - Double Vision
  - Eyelid Disorder
  - Lacrimal System Disorder
  - Retinal Disorder
  - Skin Disorder

#### **Health Care Maintenance Rules/Orders > Resources > Item**

- The following NEW Resource Items were added:
  - Anterior Chamber Recession
  - Capillary Hemangioma
  - Chemosis
  - Choroidal Nevus
  - Contact Dermatitis
  - Corneal Edema Treatment
  - Dacryoadenitis
  - Distichiasis
  - Double Vision
  - Herpes Simplex
  - Iritis and Uveitis
  - Macular Edema in Diabetes
  - Postoperative Corneal Edema Treatment and Management
  - Proptosis
  - Rhinophyma
  - Seborrheic Keratosis
  - Vitiliao
  - Vitreous Hemorrhage
  - Xanthalasma

## **Health Care Maintenance Rules/Orders > Resources > Source**

• The Source 'VeryWell' was added to the table.

#### PracticeWatch Setup > E-Mail Task Important Tip

## **Utility Enhancements**

- If you are using the E-Mail task for Patient Messaging, you will select an SQL Query to generate the list of patients who will be emailed.
- For a Query to be used for this task, the Select statement in the SQL script MUST include the patient E-mail field.
- This data element is used to populate the 'To' field in the E-mail operation.
- Queries that will ONLY be generated via the PracticeWatch service can use the expression Select \* from Patient. This quarantees that all of the patient fields are available.
- Using Select \* (All) for any large database (Patient, Appointment, Exam) is not recommended for Queries that will be run during normal business hours. This can greatly affect your software performance.
- As an alternative, the Select statement should list PATIENT.EMAIL, along with any other individual patient fields that will be used by the Query.

## PracticeWatch Setup > New Task Added

- A NEW Task called 'Function' was added, and the following Functions are now available:
- ERX Eligibility Checking
  - This Task should be used ONLY in conjunction with AdvantageERx, NOT NewCrop.
  - The suggested schedule is to run daily, every 30 minutes.
  - The Task will look for patients with appointments in the next 24 hours; if an appointment is found, the software will check for pharmacy eligibility benefits, and if the patient is eligible, it will also check the Erx history.
  - Eligibility checks can only be performed once in a 72 hour period.
- ERX Send & Download
  - This Task should be used ONLY in conjunction with AdvantageERx, NOT NewCrop.
  - The suggested schedule is to run daily, every 30 minutes.
  - This Task will post queued messages from the Advantage software to the CBS ERX Hub.
  - It will also pull any messages back down from the Hub for the Providers that are registered at that particular location.
- Populate Quality Report Data
  - Use this automated Function rather than manually populating it via Utility > Quality Reporting and MeaningFul Use > Populate Report Data.
  - Enter the ID of the Provider that you want to Populate the Report for.
  - Use Report Parameters for the StartDate and EndDate. Examples of Parameters can be found in the Advantage Help file.
  - Set Attestation to True if you need to generate XML data for reporting eCQMs.
  - Attestation can be left as False to build data for running the ACI Patient List and other MIPS/MU related reports.

#### System Administrator > Login > IDs > New Field Added

- The NEW field 'Prompt for OrderSet after Diagnosis Add' was created.
- The default is 'Y' for Yes.
- If set to 'Y', it will prompt the selection of Order Sets after adding a Diagnosis either in the PopUp, or using an Encounter Favorite.
- Previous versions would always prompt, with the added field, you have the option of turning this prompt off.

## **New Features & Enhancements for Previous Version Builds:**

11.0.9 (5/1/2017)

- <u>11.0.8</u> (1/5/2017)
- 11.0.7.2 (11/28/2016)
- 11.0.7.0 and 11.0.7.1 (9/26/2016)
- <u>11.0.6.4</u> (2/10/2016)
- 11.0.6.3 (11/07/2015)
- 11.0.6.2 (11/07/2015)
- 11.0.6.1 (10/07/2015)
- <u>11.0.6.0</u> (09/03/2015)
- 11.0.5.6 (08/10/2015)
- <u>11.0.5.5</u> (07/31/2015)
- <u>11.0.5.4</u> (07/02/2015)
- 11.0.5.3 General Updates (06/24/2015)
- 11.0.5.3 EHR Updates (06/24/2015)
- <u>11.0.5.2</u> (05/11/2015)
- <u>11.0.5.1</u> (04/15/2015)
- 11.0.5.0 (03/23/2015)
- <u>11</u> (< 11.0.5.0)